# Jak se připojit k online schůzce v Microsoft Teams

Tento stručný návod popisuje jak se můžete připojit k online schůzce v Microsoft Teams. Díky takové schůzce můžete s dalšími lidmi komunikovat prostřednictvím hlasu, videa, textových zpráv, můžete sdílet prezentaci nebo svou obrazovku či využít dalších možností. K účasti na online schůzce Vám stačí počítač (ideálně vybavený sluchátky či reproduktory a mikrofonem - notebook), případně tablet/mobil. Nebojte se, je to jednoduché.

## **Pozvánka**

To, že jste pozvaní na Teams online schůzku, zjistíte snadno. V obsahu emailu / emailové pozvánku naleznete podobný odkaz:

Připojit se ke schůzce přes Microsoft Teams Další informace o aplikaci Teams | Možnosti schůzky

# **Příprava na schůzku**

- Zajistěte si vhodné zařízení (počítač/mobil/tablet) a připojení k internetu
- Vyberte si vhodné místo/prostor bez zbytečných ruchů (i kvůli ostatním účastníkům)
- Vyzkoušejte si připojení ke schůzce dopředu (především pokud je to Vaše první online Teams schůzka
- Pochopitelně se připravte na vlastní předmět/téma schůzky

# **Jak se připojím ?**

# Mám MS Teams

- Stačí se v čase schůzky připojit kliknutím na odkaz v pozvánce či zvolit tlačítko :

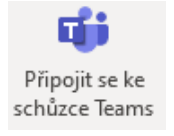

- Pokud zatím nemáte, můžete si také stáhnout aplikaci Teams pro mobilní zařízení z Apple Store či Google Play.

# Používám Office365, ale nemám MS Teams

- Můžete se buď připojit prostřednictvím webového prohlížeče po kliknutí na odkaz v pozvánce a přihlášení stejným jménem a heslem jako do emailu / Office365.
- Nebo si můžete nainstalovat a použít aplikaci MS Teams ze stránky portal.office.com (na počítač) či na mobilu stáhnout z Play či Store.

# Nemám MS Teams ani Office365

- Můžete se připojit prostřednictvím webového prohlížeče.
- Po kliknutí na odkaz v pozvánce se v případě použití prohlížeče Chrome nebo Edge rovnou spustí klientské rozhraní. V případě jiného prohlížeče je potřeba stáhnout aplikaci.
- Podrobnější návod na další stránce

# **Připojení**

To, že jste pozvaní na Teams online schůzku, zjistíte snadno dle odkazu v pozvánce. Pro zahájení schůzky na něj klikněte.

#### Připojit se ke schůzce přes Microsoft Teams

Další informace o aplikaci Teams | Možnosti schůzky

# **Podporované webové prohlížeče**

Pro plnou funkcionalitu online Teams schůzky v prostředí webového prohlížeče (včetně zvuku, videa, sdílení plochy), je potřeba využít jeden podporovaných prohlížečů. Mezi ty patří **Chrome** a **Edge**. Prohlížeče Safari, FireFox, IE bohužel aktuálně nepodporují všechny funkce. Pokud nemáte Chrome nebo Edge, je potřeba jej buď stáhnout, nebo stáhnout a použít aplikaci Teams.

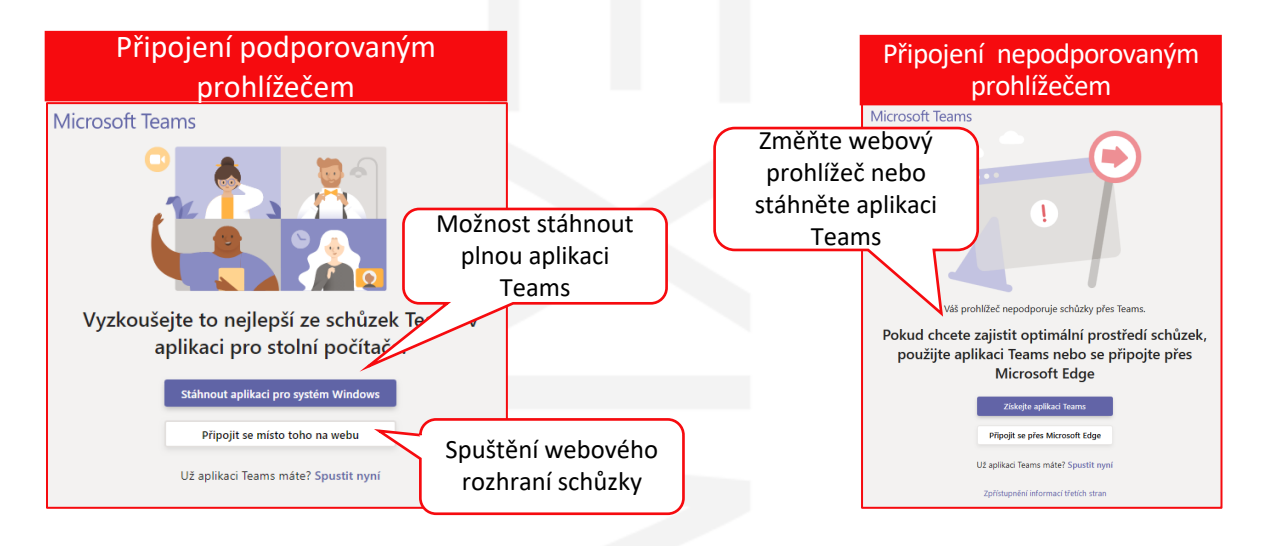

## **Aplikace Teams**

Pokud plánujete častější účast na online Teams schůzkách, nebojte si nainstalovat nabízenou aplikaci. Stejně postupujte, pokud se chcete schůzky zúčastnit z mobilního zařízení – zde je možné aplikaci instalovat z Google Play nebo Apple Store.

# **Předsálí**

Pokud jste externí účastník schůzky, musí Vás nejprve organizátor nebo jiný interní účastník do schůzky umožnit vstup. Na této stránce máte zatím možnost nastavit parametry zvuku a videa.

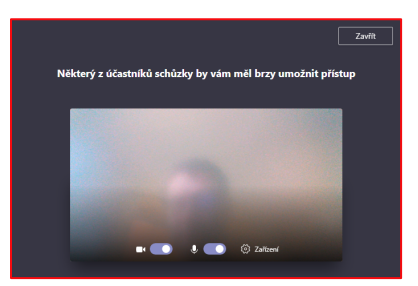

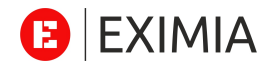

# Jak se připojit k online schůzce v Microsoft Teams – webový prohlížeč

## **Vstup**

Po umožnění vstupu do schůzky, zadejte své jméno a klikněte na "Připojit se". Prostředí vypadá stejně v případě webového prohlížeče i instalované aplikace.

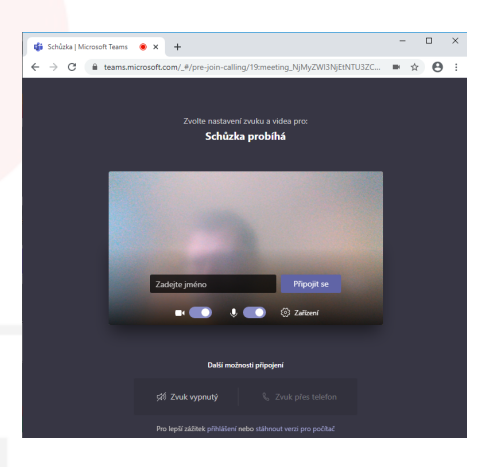

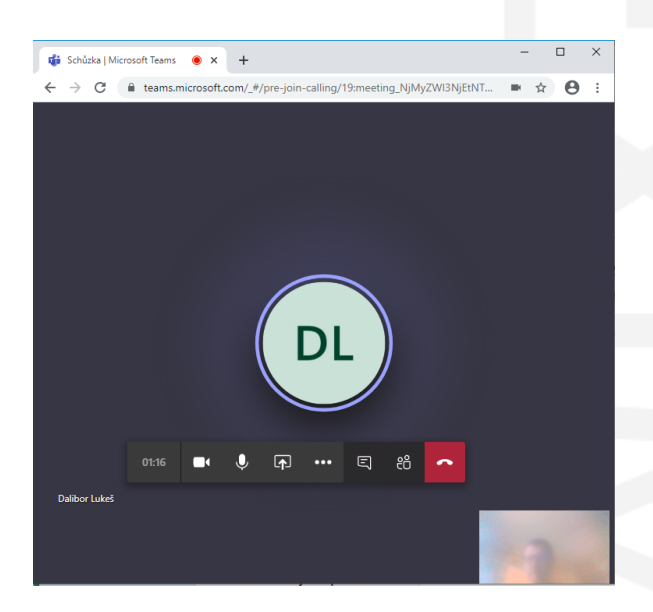

## **Během schůzky**

V průběhu schůzky máte řadu možností nastavení či funkcí. Jejich nabídka se zobrazí po aktivaci myši (pohyb, kliknutí) v okně schůzky v černém obdélníků ve spodní části prostředí schůzky. Máte možnost:

- **Ex** Zapnout / vypnout kameru
- **0** Ztlumit mikrofon (mute)
- **Zapnout sdílení okna aplikace/plochy**
- **E** Zobrazit a použít textovou konverzaci (Chat)
- Zobrazit ostatní účastníky schůzky
- Nastavit další možnosti (rozostření pozadí obrazu kamery, …)
	- Zavěsit a tím ukončit schůzku.

# Jak se připojit k online schůzce v Microsoft Teams – Účastníci

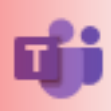

#### **Potvrzení účastníka**

Pokud se do schůzky připojuji externí host, musí některý z účastníku jeho vstup potvrdit. (záleží na nastavení prostředí)

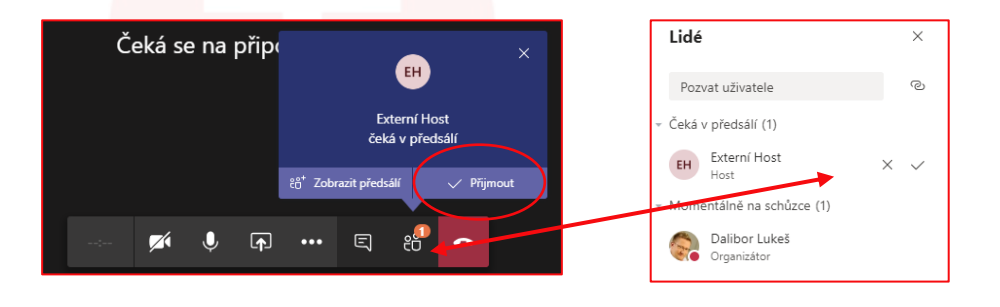

## **Přidání dalšího účastníka**

Do online schůzky můžete přidat dalšího účastníka i během jejího průběhu:

- Kdokoliv kdo má odkaz na schůzku v pozvánce (emailu) jej může přeposlat dalším účastníkům. Následné připojení dalšího externího účastníka musí někdo ze stávajících účastníků potvrdit.
- Organizátor schůzky může dalšího účastníka přidat i přímo z online schůzky v části Lidé.
- Případně přidat do kalendářové pozvánky a poslat

Připojit se ke schůzce přes Microsoft Teams Další informace o aplikaci Teams | Možnosti schůzky

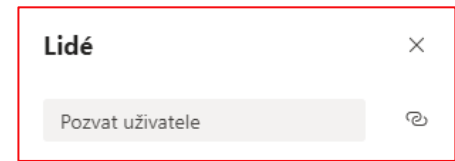

## **Pokračování schůzky i když se organizátor odpojí | Nastavení úrovně účastníků**

Online schůzka v Teams pokračuje pro ostatní účastníky i ve chvíli, kdy se původní organizátor od schůzky odpojí. V tom případě je ale doporučeno, aby před odchodem zvýšil úroveň ostatních účastníků – "Nastavit jako účastníka" nebo "Nastavit jako prezentujícího" v přehledu

දීරි

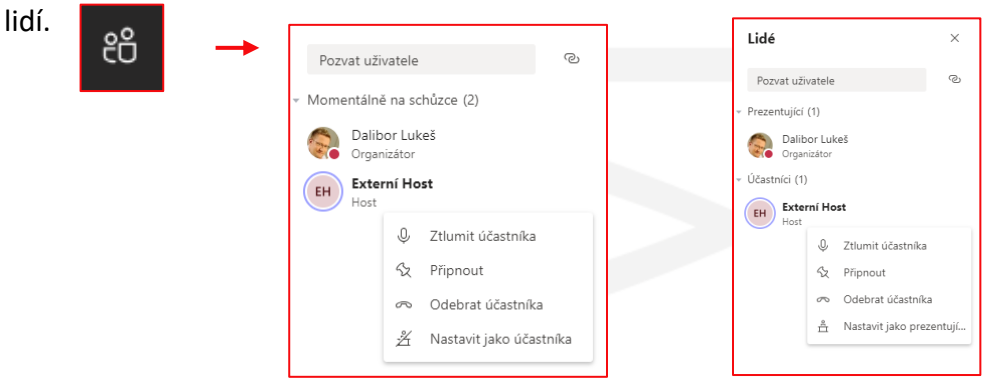

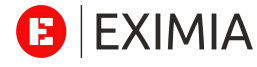

# Jak se připojit k online schůzce v Microsoft Teams – Tablet/Mobil

Pokud se chcete k online schůzce v Teams připojit z mobilního telefonu či tabletu (nebo z počítače a nemáte podporovaný webový prohlížeč), je potřeba stáhnout příslušnou aplikaci a vytvořit si účet Microsoft (zdarma)

## **Instalace aplikace**

Nejprve je potřeba na příslušném zařízení nainstalujte aplikaci Teams. Najdete ji v Apple Store případně Google Play. Hledejte Microsoft Teams s modrou ikonkou

(v případě Windows či macOS počítače klikněte na pozvánku na schůzku a v zobrazené webové stránce naleznete odkaz na instalaci)

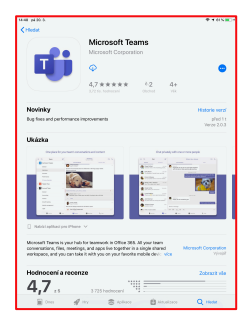

#### **Zřízení účtu (zdarma)**

Po spuštění aplikace Teams, zvolte položku "Zaregistrujte se zdarma", následně zadejte svou emailovou adresu, potvrďte vytvoření nového účtu, vyberte že Teams budete používat "pro práci", vyplňte pár dalších údajů včetně hesla a účet nechte vytvořit.

Následně se tímto novým účtem přihlásíte do aplikace Teams.

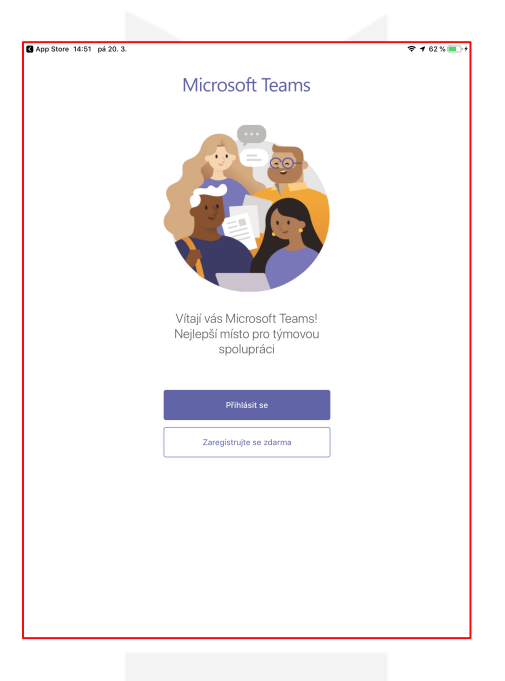

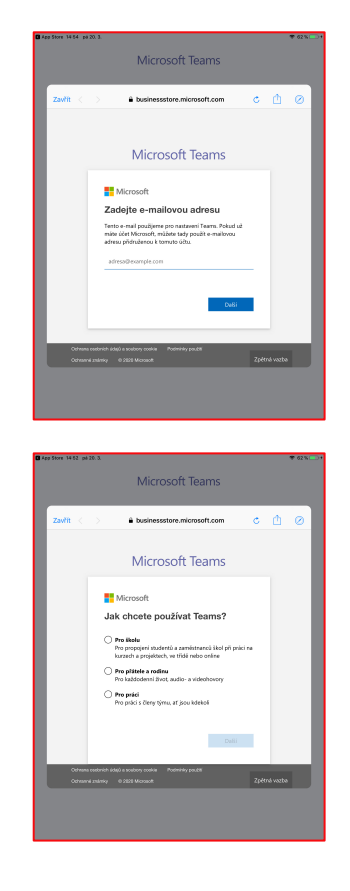

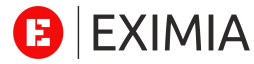